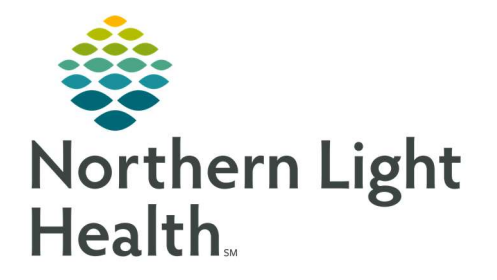

# From the Office of Clinical Informatics Quick Reference Guide (QRG) Dahl-Chase - Perform Patient Testing

March 3, 2022

## This Quick Reference Guide (QRG) reviews how to Perform Patient Testing

### Common Buttons & Icons

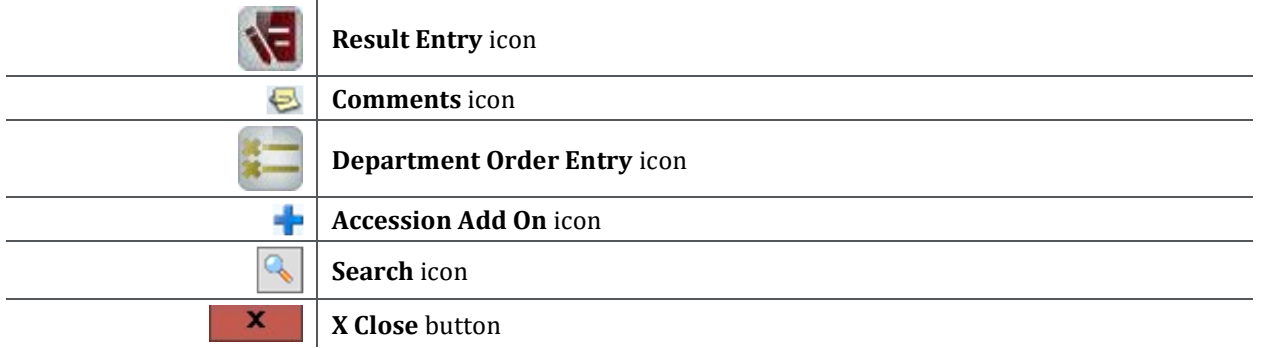

#### Document a Type and Screen

- $\triangleright$  From the AppBar:
- **STEP 1:** Click the **Result Entry** icon.
- **STEP 2:** Click the Test group drop-down arrow.
- NOTE: To view test and screen orders only, click TS.
- **STEP 3:** Click your desired filter option.
- NOTE: If desired, you can update the default name in the Worksheet title field.
- STEP 4: Click OK.
- **STEP 5:** Scan the sample accession number barcode.
- STEP 6: Check the Antibodies, Blood Bank Comments, and Transfusion Requirements fields for any pertinent information.
- NOTE: If your facility uses blood lock codes, complete the following steps to add one:
	- **EXECUTE:** Click the accession number in the worksheet.
	- **EXECUTE:** Click the Comments icon.
	- **E** Click Add.
	- **Enter the 4-letter blood lock code in the Comment field.**
	- Click OK.
	- **E** Click Close.
- STEP 7: Click the Patient ID Check cell.
- **STEP 8:** Click the **Patient ID Check** drop-down arrow.
- STEP 9: Click Done.

## NOTE: You can advance to the next cell by either clicking the cell or pressing the Enter key. **STEP 10:** Enter the result in the A cell by selecting from the drop-down or pressing the corresponding number key. **STEP 11:** Enter the result in the **B** cell by selecting from the drop-down or pressing the corresponding number key. **STEP 12:** Enter the result in the D cell by selecting from the drop-down or pressing the corresponding number key. **STEP 13:** Enter the result in the CT cell by selecting from the drop-down or pressing the corresponding number key. **STEP 14:** Enter the result in the A1 cells cell by selecting from the drop-down or pressing the corresponding number key. STEP 15: Enter the result in the B cells cell by selecting from the drop-down or pressing the corresponding number key. **STEP 16:** Click the **ABORh** cell, or press the Enter key, to interpret the type. NOTE: If there are any discrepancies in what you enter, the system will not be able to interpret it. STEP 17: Enter the result in the G1 lgG cell by selecting from the drop-down or pressing the corresponding number key. **STEP 18:** Enter the result in the G2 lgG cell by selecting from the drop-down or pressing the corresponding number key. **STEP 19:** Click the **ABS** cell, or press the Enter key, to interpret the antibody screen. STEP 20: Click Verify. Update your Worksheet  $\triangleright$  From Result Entry: **STEP 1:** Right-click the worksheet tab. **STEP 2:** Click Properties.

- **STEP 3:** Click the Test group drop-down arrow.
- **STEP 4:** Click your desired filter option.
- STEP 5: Click OK.

#### Document a Type and Crossmatch

#### $\triangleright$  From the AppBar:

- **STEP 1:** Click the Department Order Entry icon.
- STEP 2: Click the Accession Add On icon.
- **STEP 3:** Enter the accession number for the type and screen in the **Accession number** field.
- **STEP 4:** Type **xm** in the **Orderable** field.
- STEP 5: Click the Search icon.
- STEP 6: Click Crossmatch.
- STEP 7: Click OK.
- **STEP 8:** Enter the ordering physician in the **Ordering Physician** field, if different.
- STEP 9: Click Submit.
- **STEP 10:** Click the **X Close** button to close Department Order Entry.
- **STEP 11:** Click the Result Entry icon.
- **STEP 12:** Click the Test group drop-down arrow.
- NOTE: To view all tests, click <All procedures>.
- **STEP 13:** Click your desired filter option.
- NOTE: If desired, you can update the default name in the Worksheet title field.
- STEP 14: Click OK.
- STEP 15: Scan the crossmatch accession number barcode.
- NOTE: For locations that do not use blood lock codes, you can manually enter the blood bank ID for your patient in the BBID cell.
- STEP 16: Scan the unit of blood.
- **STEP 17:** Click the **Method** drop-down arrow.
- **STEP 18:** Click the appropriate method.
- **STEP 19:** Enter the result in the IS cell by selecting from the drop-down or pressing the corresponding number key.
- **STEP 20:** Click the **XM** cell, or press the Enter key, to interpret the crossmatch.
- STEP 21: Click Verify.
- NOTE: If the crossmatch is not compatible, complete these steps instead:

From the Office of Clinical Informatics Dahl-Chase - Perform Patient Testing March 3, 2022 Page 4 of 4

- **E** Click OK.
- Click the XM drop-down arrow.
- **EXECUTE:** Click Incompatible.
- **E** Click Verify.
- **E** Click Yes.
- **EXECLICE COLOCE THE REASON drop-down arrow.**
- **EXECUTE:** Click Incompatible.
- **E** Click Ok.
- **EXECUTE:** Click Verify.
- **E** Click No.
- STEP 22: Click Yes to All.
- NOTE: It's important to check the label to ensure that the QR code is not cut off and that all the patient information is visible.